www.apacheviewer.com

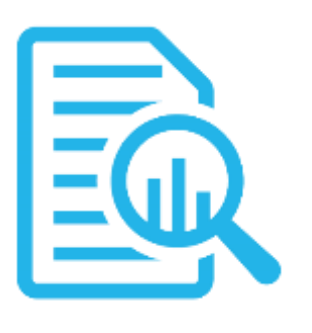

# http Logs Viewer Manual

*(formerly known as Apache Logs Viewer)*

# **Table of Contents**

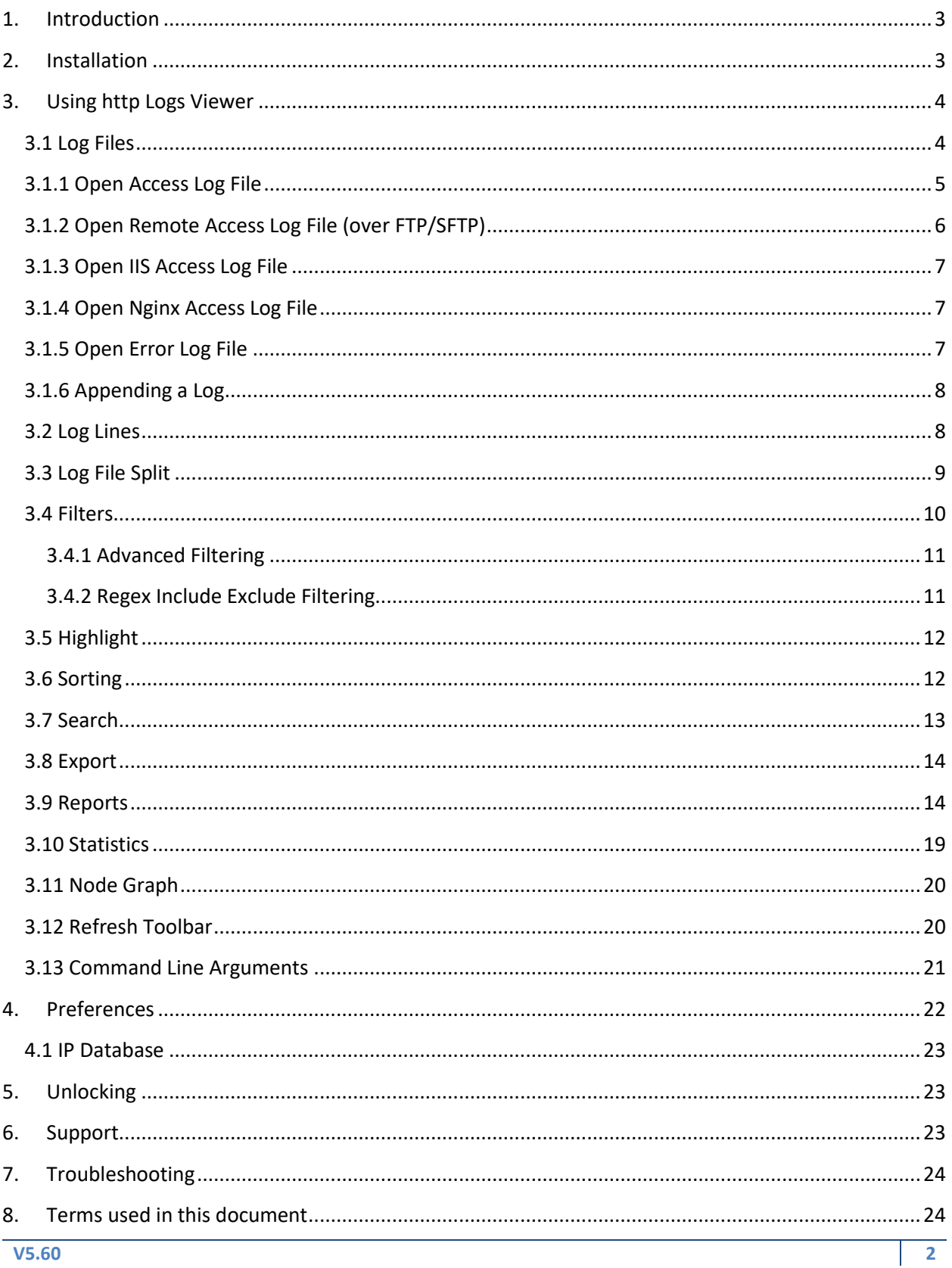

# <span id="page-2-0"></span>**1. Introduction**

Welcome to **http Logs Viewer**, the free<sup>1</sup> tool that will help you analyze and monitor your Apache, IIS, nginx or other custom web server log files. http Logs Viewer has a number of features which makes it quite a powerful tool, namely Filters, Search, Reports and Statistics. Throughout this manual each of these features is explained in detail so that you can get the most out of **http Logs Viewer**.

| Apache Log Viewer                                      |                                       |                                       |                                |            |                          |                                              |  |
|--------------------------------------------------------|---------------------------------------|---------------------------------------|--------------------------------|------------|--------------------------|----------------------------------------------|--|
| Edit<br>Reports<br>File:                               | Statistics<br>Help.                   |                                       |                                |            |                          |                                              |  |
| Filter Status: :<br>Advanced Filter Date: v Request: v |                                       | v (PAddress: v                        | 三、Al + S Apply Filter 卫 字 2 名法 |            |                          |                                              |  |
|                                                        |                                       | User Agent:                           | Referent 1                     | then -     |                          | Sort Sort . TI                               |  |
| almor accessing                                        | hvoer accessing [3] man accessing [3] | inait error.log                       |                                |            |                          |                                              |  |
| F Address                                              | Date                                  | Requient                              | Stat.                          | 2m         |                          | Country Flahener                             |  |
| 157 55 33 113                                          | 7/25/2013 12:23:33 AM                 | SET/HITP/1.1                          | 300                            | 3758       | <b>Linked States</b>     |                                              |  |
| 66.249.72.135                                          | 7/25/2013 12:47:30 AM                 | GET /adhats/trainming.png HTTF/1.1    | 304                            | ٠          | <b>Unted States</b>      |                                              |  |
| 203.176.183.196                                        | 7/29/2013 1:12:09 AM                  | GET inventiveport pd HTTF/1.0         | 200                            | 1529968    |                          | Indonesia http://hyper.iamnet.org/           |  |
| 184, 154, 115, 4                                       | 7/25/2013 1:42:38 AM                  | GET. Award Sympot.pdf HTTP/1.1        | 200                            | 1529968    |                          | United States http://hyper.jannet.org/       |  |
| 50.115.120.108                                         | 7/25/2013 1:56:44 AM                  | GET /hyperBoxpot pdf KTTP/1.0         | 200                            | 1529963    |                          | United States http://fryper.jannet.org/      |  |
| 200.109.228.67                                         | 7/26/2013 3:05:42 AM                  | GET /hyperBotast ad HTTF/10           | 200                            | 1529901    |                          | Venezuela http://hyperiamvet.org/            |  |
| 198 46 144 22                                          | 7/29/2013 3:11:24 AM                  | GET /hyperBosport pdf HTTP/1.0        | 200                            | 1529908    |                          | United States Hits / Ryper larmet org/       |  |
| 108.176.50.18                                          | 7/25/2013 3:24:07 AM                  | <b>SET /hypeBospot pd HTTP/1.1</b>    | 200                            | 1529965    |                          | Unted States Hits://hyperiannel.org/         |  |
| 158.143.143.29                                         | 7/28/2013 3:57:39 AM                  | SET investibles pot pdf HTTP/10       | 200                            | 15/3968    |                          | United States http://hyper.lamnet.org/       |  |
| 178,255,215.72                                         | 7/29/2013 5:06:51 AM                  | GET /robots pt HTTP/1.1               | 290                            | 66         | France                   |                                              |  |
| 178,255,215.72                                         | 7/25/2013 5:06:51 AM                  | GET /home html HTTP/T.1               | 200                            | 6832       | France                   |                                              |  |
| 125,39-06.153                                          | 7/28/2013 5:29:12 AM                  | GET. hyperBosport.pdf HTTP/1.1        | 200                            | 1522063    |                          | China http://twper.lannel.org/               |  |
| 211.244.83.215                                         | 2/25/2013 6:13:17 AM                  | GET Awbots tot NTEP/t.1               | 200                            | 46         |                          | Kinsa, Republic of Http://bearch.da.im.net/  |  |
| 211 244 83 215                                         | 7/26/2013 6:13:18 AM                  | GET / HITP/1.1                        | 200                            | 3759       |                          | Korea, Flepublic of Hitts://search.daum.net/ |  |
| 211.344.83.215                                         | 7/25/2013 6:13:15:4M                  | GET / Hanne Hind HTTP/1.1             | 200                            | 6832       |                          | Kinsa, Republic of Hits://search.da.m.net/   |  |
| 176.31.83.172                                          | 7/29/2013 6:36:25 AM                  | <b>CET /hypeBirepot od HTTP/1.1</b>   | 200                            | 1529968    |                          | France Hits://hyper.iamnet.org/              |  |
| 66.249.72.135                                          | 7/29/2013 7:40:17 AM                  | <b>GET/HETP/11</b>                    | 300                            | 3759       | <b>United States</b>     |                                              |  |
| 123.125.71.69                                          | 7/29/2013 7:48:06 AM                  | GET / HITR/T.1                        | 200                            | 3769       | Owa                      |                                              |  |
| 220, 181, 108, 161                                     | 7/25/2013 7:48:52 AM                  | GET/HETP/1.1                          | 200                            | 3759       | <b>Orina</b>             |                                              |  |
| 221.11 67.115                                          | 7/28/2013 8:05:42 AM                  | 1. P/5T THE fig.project/Bargyrk, T3D  | 200                            | 1529961    |                          | Owns http://hyperlannet.cnp/                 |  |
| 75-114-103-109                                         | T/25/2013 5:40-40 AM                  | GET Awardianost ad: HTTP/1.1          | 200                            | 1529968    |                          | Romantis http://hyper.termet.org/            |  |
| 66.249.72.135                                          | 7/25/2013 10:55:45:AM                 | GET rashots/mammers/png.ted: HTTP/1.1 | <b>SDA</b>                     | 18         | <b>Industrial Automo</b> |                                              |  |
| 37.59.179.232                                          | 2/25/2013 11:25:53 AM                 | GET /hyperBospot.pdf HTTP/1.1         | 200                            | 1529965    |                          | France Hita / Pryper jamed org/              |  |
| 208.115.311.75                                         | 7/25/2013 11:42:45 AM                 | GET //pbots.td: HTTP/1:1              | 200                            | 151<br>166 | <b>Unled Sales</b>       |                                              |  |
| 157.55.32.113                                          | 7/29/2013 11:44:30 AM                 | GET //sbots.td HTTP/1.1               | 200                            | 65         | <b>United States</b>     |                                              |  |
| 157.55.33.113                                          | 7/29/2013 11:51:09 AM                 | GET/HTTP/1.1                          | 200                            | 3759       | <b>United States</b>     |                                              |  |
| 72:225.47.26                                           | 7/29/2013 12:54:16 PM                 | GET /hyperBaspatzdf HTTP/1.1          | 200                            | 1529901    |                          | Unted States http://hypecamnet.org/          |  |
| 150 115 151 131                                        | 7/25/2013 12:34 56 PM                 | GET /hyperBoxpart.pdf HTTP/10         | 200                            | 1529903    |                          | United States http://hypersamnet.org/        |  |
| 198.27.82.191                                          | 7/25/2013 12:36-17 PM                 | <b>GET /rebots tot HTTP/1.1</b>       | 200                            | 66         | Canada                   |                                              |  |
| 198,27.82.191                                          | 7/25/2013 12:36 18 PM                 | SET/HTTP/1.1                          | 200                            | 3759       | Canada                   |                                              |  |
| 158,27.82.151                                          | 7/25/2013 12:36:18 PM                 | GET /favious.co HTTP/1.1              | 200                            | 2238       | Canada                   |                                              |  |
| 198 27 82 161                                          | 7/25/2013 12:36 18 PM                 | GET./apple-touch-top/t.png HTTF/1.1   | 404                            | 218        | Carada                   |                                              |  |
| 208.115.111.75                                         | 7/29/2013 12:53-48 PM                 | GET /Book/ HTTP/1.1                   | 200                            | 5147       | <b>Unted States</b>      |                                              |  |
| 46.248.202.64                                          | 3/26/2011 1:04:22 PM                  | GET /typerBoreport.pdf HTTP/1.0       | 200                            | 1529963    |                          | Canada http://twper.iamnet.org/              |  |
| \$4.23 164 207                                         | 7/29/2013 1:45:00 PM                  | <b>GET /hyperBoscot pdf HTTP/1.1</b>  | $200 -$                        | 1529908    |                          | Germany http://hyper.lamhet.org/             |  |
| 41                                                     |                                       |                                       |                                |            |                          |                                              |  |

**Figure 1 http Log Viewer Main Window**

# <span id="page-2-1"></span>**2. Installation**

**http Logs Viewer** can be installed on any Windows OS provided that you have Microsoft .NET Framework v4.0/v4.5/v4.6 or later installed [\(http://www.microsoft.com/net\)](http://www.microsoft.com/net). This is already installed on Windows 7/8/8.1/10 and later. On systems such as Windows Vista/2008 you need to download it and manually install it before you can continue with the **http Logs Viewer** installation.

If you are unsure if this is already installed the setup will prompt you and open the website for you to download this component from Microsoft website.

**V5.60 3**  $1$  Certain features are locked and are disabled without an unlock code. See [Unlocking](#page-22-1)

Hardware Requirements:

- 1 (GHz) or faster 32-bit (x86) or 64-bit (x64) processor (x64 recommended)
- 1GB of RAM or more
- 55 MB available hard disk space

To complete the installation please follow the setup and press *Finish* to finalize the installation. Once done you can open **http Logs Viewer** from the start menu. (Additional 50MB is required for IP databases if updated)

## <span id="page-3-0"></span>**3. Using http Logs Viewer**

#### <span id="page-3-1"></span>**3.1 Log Files**

There are different types of Log files: access and error logs. Access log files contain the most important information, i.e. client requests to the web server, and are heavily used for analyzing web traffic to the server for different applications such as SEO, performance issues, DDos analysis etc.

Access logs are normally formatted in three standard formats: Common, Combined and W3C. Below you can see detailed information on each log format and what data it contains.

• Common log format

This log format includes the basic information that is required to identify the host and the request. It is normally displayed as this:

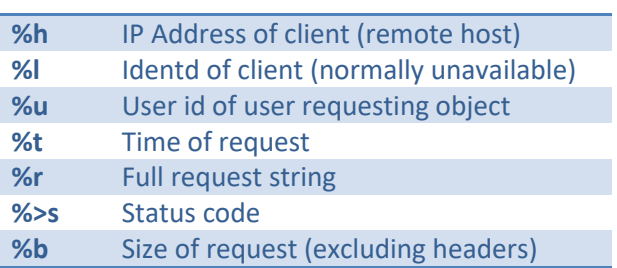

%h %l %u %t \"%r\" %>s %b

• Combined log format

This log format contains the information available in the common log format but it also includes the referrer information and the browser information.

```
%h %l %u %t \"%r\" %>s %b \"%{Referer}i\" \"%{User-agent}i\"
```
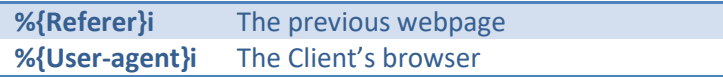

• W3C logs

This log format is a standard used by Microsoft Internet Information Services IIS.

**#Fields: date time s-ip cs-method cs-uri-stem cs-uri-query s-port cs-username c-ip cs(User-Agent) cs(Referer) sc-status sc-substatus sc-win32-status time-taken**

**http Logs Viewer** accepts all of these log formats. To add a new log file click the Add log button (first button) from the main toolbar this can be seen below.

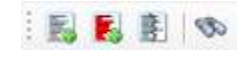

**Figure 2 Main Toolbar**

This toolbar has 4 buttons the Add Access log button, Add Error log button, the Split Log button and the Find Button.

#### <span id="page-4-0"></span>**3.1.1 Open Access Log File**

When you open a new log from the 'Add Access Log' button in the main toolbar you can select what log format you should use.

> **Open Access Log Options**  $\mathbf{x}$ Choose the log format Please refer to the Webserver configuration if unsure. ◉ Combined (Contains Browser and Referrer Information) LogFormat "%h %I %u %t \"%r\" %>s %b \"%{Referer}i\" \"%{User-Agent}i\"" combined ◯ Common (default) LogFormat "%h %l %u %t \"%r\" %>s %b" common ◯ W3C (IIS - Microsoft Internet Information Services)  $\bigcirc$  Other Internet Information Services IIS v6 2 O Custom LogFormat "%h %l %u %t \"%r\" %>s %b" common Read  $\circledcirc$  All Read All file and update in real time. ◯ Date Range Read only date range that falls with the below range. End 12/19/2015 Start 12/17/2015 12:00:01 AM 11:59:59 PM Adjust time by 0.00  $\frac{1}{\pi}$ hours. Help OK

**Figure 3 Add Access Log - Selecting the Log Format**

The window shown above will be shown after you select the log file. In the top section you can choose the format (common/combined). If common is selected than it is assumed that the log file does not contain referrer and user agent information. On the other hand if combined is selected than the log file would contain referrer and user agent information.

For Microsoft IIS logs use the W3C option.

Several other custom (yet popular) formats are listed in the *Other* drop down section. If your custom LogFormat is not shown here you can type the custom log format in the Custom section. This would be obtained from the httpd.conf file of your server.

*If common is selected and the log file is in combined format http Log Viewer will still load the file correctly but the referrer and user agent information will be missing.*

In the bottom section you can specify if the whole file will be read or just a section of it. This is particularly useful if the log is very large. Specify the date range and **http Logs Viewer** will load only that part.

*Note: You can add even log files that are in use by the web server, making http Logs Viewer ideal to monitor the log file in real time and generate real time data on the fly.*

For servers located in a timezone which is not what you wish you can use the adjust time by value. Here you can enter any number of hours (both negative and positive) to adjust the time of each request.

# <span id="page-5-0"></span>**3.1.2 Open Remote Access Log File (over FTP/SFTP)**

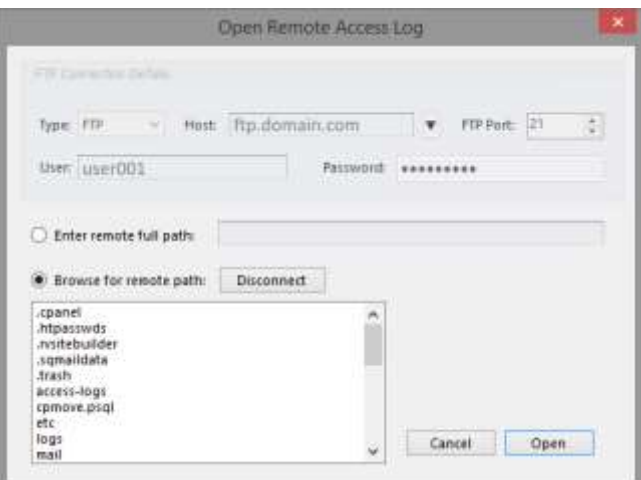

**Figure 4 Open Remote Access Log Dialog**

With this option you can open remote files found on FTP of SFTP directly from **http Logs Viewer**. Simply enter the Host, User, Password (and port) and enter the remote log path. Alternatively you can browse for the log file. Once you have selected the log file click on open. The dialog shown in option 3.1.1 is shown to identify the type of log.

Log files opened from remote locations are also updated at 30 seconds intervals and only the updated section is downloaded. This ensures that you do not waste bandwidth downloading the whole log file. You also get real-time all the benefits of monitoring directly from your desktop.

## <span id="page-6-0"></span>**3.1.3 Open IIS Access Log File**

IIS (Microsoft Internet Information Services) uses two common formats, both of which are supported by **http Logs Viewer**. These are the:

- NCSA format
- W3C format

Please refer to your IIS configuration to determine which format you have. The NCSA format is the identical to the **http Logs Viewer** Common format. Recent IIS servers use the W3C format.

Note: For IIS6 logs use *Other ... Internet Information Services 6*

## <span id="page-6-1"></span>**3.1.4 Open Nginx Access Log File**

Nginx (engine x) stores log files in the format shown below. To open a log created by nginx select

*Other … Nginx*

LogFormat "%h %u %t \"%r\" %>s %b \"%{Referer}i\" \"%{User-agent}i\"" nginx

## <span id="page-6-2"></span>**3.1.5 Open Error Log File**

Another type of log file processed by **http Logs Viewer** is the error log file. This file will contain errors that apache/nginx will meet while servicing requests. In most cases a line in the error log will have the equivalent entry in the access log.

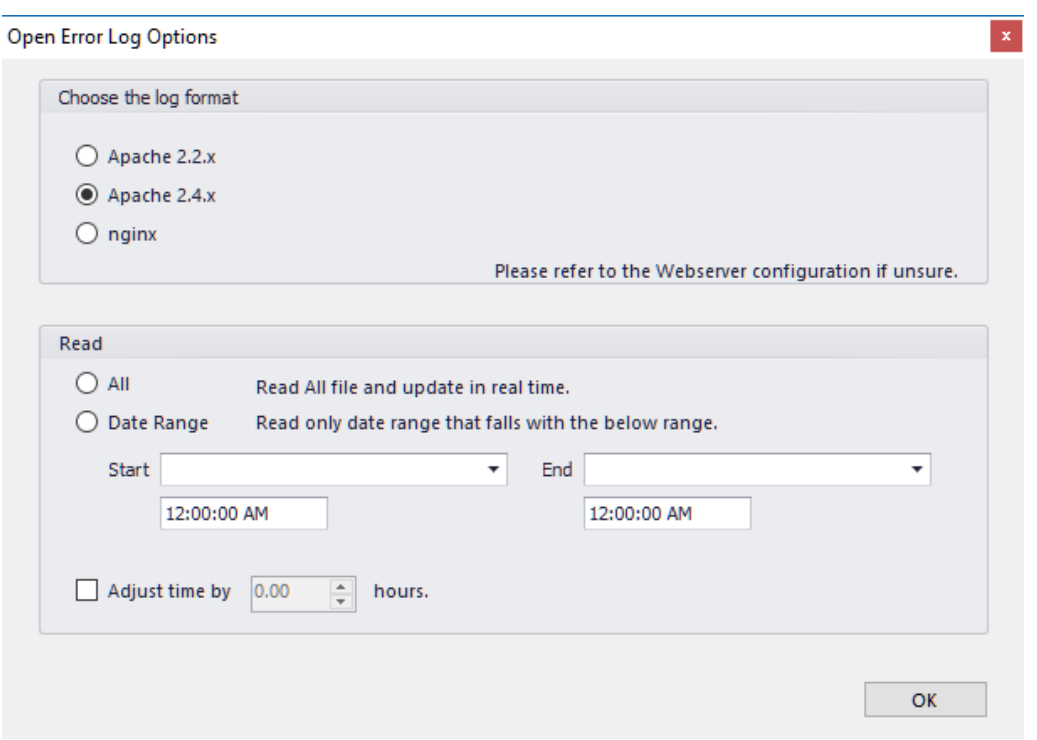

#### **Figure 5 Selecting Error Log Format**

In Apache 2.4 onwards the error log format has changed. The above dialog box allows you to select the type of error file that you have.

Apache Error log files can also be opened from remote using the *Add Remote Error Log* feature.

For error logs you can also read the entire log or parts of it, similar to the features offered in an access log. Time zone adjustments can also be made by specifying the number of hours to adjust in *Adjust time by* field.

#### <span id="page-7-0"></span>**3.1.6 Appending a Log**

Some situations can arise where you would want to concatenate multiple logs into one view. This is possible using the *Append Log* function. To append a log to the existing one visible simply click on the *Append Log* function from the File menu and follow the instructions similar to when adding a new log. It is possible to select multiple logs at one go for this option.

#### <span id="page-7-1"></span>**3.2 Log Lines**

When you open a log file the log will be read and each entry will be displayed in the **http Logs Viewer** window.

Log lines are identified by a distinct color depending on the status code for access log files and error codes for error log files. The default colors are shown below. These can be changed from the settings panel.

Access Log Lines Colors:

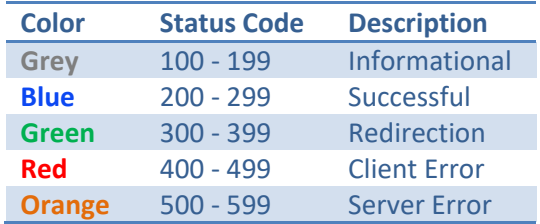

Error Log Lines Colors:

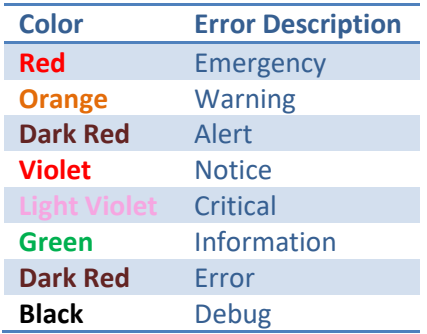

## <span id="page-8-0"></span>**3.3 Log File Split**

If a log file is very large then it is possible to split it up into smaller files to make processing easier. Once split, the files on disk can be opened individually in http Logs Viewer. The original file is left intact as new files are always created.

You can split both access and error logs using any of the following two methods:

- by size
- by time (days or months)

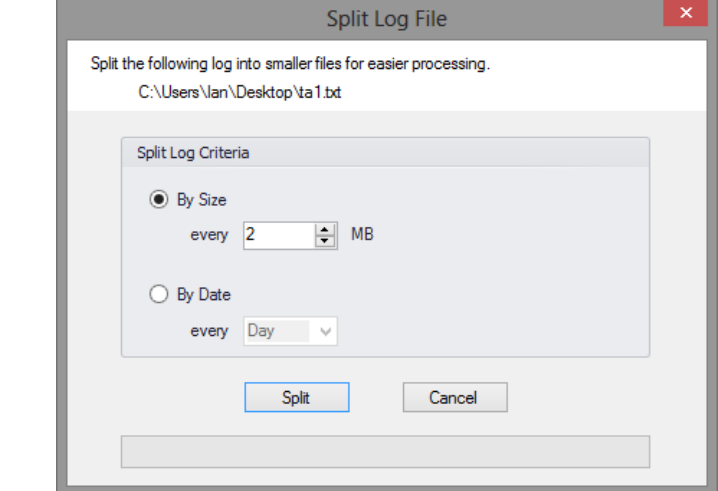

#### **Figure 6 Split Log File Options Window**

To split a file click on the 'Split Log File' button in the toolbar and select the file to split. Then you will be prompted with the window shown above so asto select the split parameters. Click on *Split* to start the file split operation. The resultant files will be found in the same directory where the original file is.

#### <span id="page-9-0"></span>**3.4 Filters**

http Logs Viewer lets you filter either by IP Address, by Status code, by Request type or a combination. Start by selecting a status code from the drop down list. You can either select a specific code or else you can select a range of codes denoted by two subsequent 'xx' like 4xx which will match all 401 and 404 errors. At the end of the list there is also a specific code named 'none' which will match all codes.

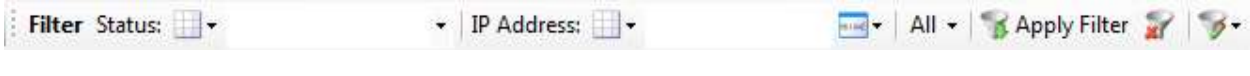

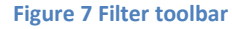

Then select the inclusion list for the status code. If you want to include the status code then you would select to 'Include' otherwise you would select the 'Exclude' from the drop down list. When in include mode the status box will be highlighted as green while the exclude will highlight it as red. The white indicates that the status criteria will be ignored.

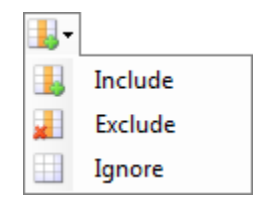

**Figure 8 Menu to Include, Exclude or Ignore particular filter criteria**

<span id="page-9-1"></span>The same would apply for the IP Address. You would select an 'Include', 'Exclude' or 'Ignore' from the drop down and enter the IP Address. IP Addresses can be delimited by a semi-colon ';' thus you can filter by multiple IP Addresses. You can also compute a set of IP Addresses quickly by clicking on the 'Get IP Addresses….' button.

Note: Filtering for IP Addresses can be done by part of the IP address if 1 IP Address is entered (eg 192.168.). However for multiple IP Addresses the full IP Addresses need to be entered and an exact match is performed.

The Request type can be set to filter the type ofrequests you want i.e. GET, HEAD, POST, or else All request types.

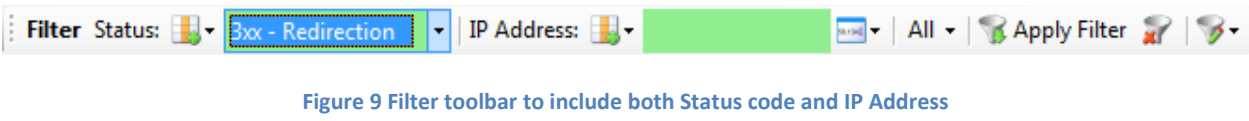

The above filter configuration will match all not found/moved i.e. 301, 302, 303, 304 errors and all IP addresses (since the IP Address field is blank). This has a similar effect as leaving the IP Address to 'Ignore' mode.

➔ To apply the filter click on the '**Apply Filter**' button. This will apply the filter on the visible list.

Once that the filter has been activated you can export the list to a CSV, for more analysis. You can also select one of the statistics (described below). To return to the full list click on the Clear button to disable any filter that is active.

#### <span id="page-10-0"></span>**3.4.1 Advanced Filtering**

Advanced Filtering<sup>2</sup> is used in conjunction with the filters listed in the previous section. With advanced filtering you can either filter by request, User-Agent , User and or by referrer. The advanced filter can be either active or inactive and it can be in include or exclude mode. These criteria can be specified through the Advanced Filter toolbar shown below.

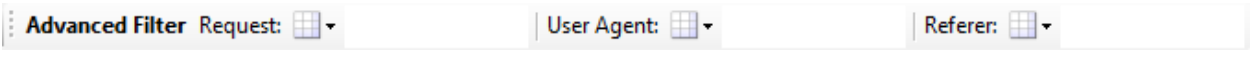

#### **Figure 10 Advanced Filter - Active in Include mode**

<span id="page-10-2"></span>To include/exclude specific criteria enter something in the respective text box. If a text box is left empty then this is not taken into account. To filter the items according to this filter use the button found on the Filter toolbar [\(Figure 10\)](#page-10-2). It is possible to include or exclude the criteria of the advanced filter, simply set the filter criteria to Include, Exclude or Ignore respectively as per [\(Figure 8\)](#page-9-1).

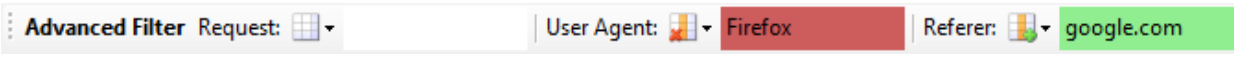

#### **Figure 11 Exclude User Agent, Include Referer**

In the figure above the Advanced Filter will exclude all items that have 'Firefox' in the User-Agent header and have 'google.com' in the Referrer URL. (It will also consider the criteria specified in the Basic Filter – not shown here.)

#### <span id="page-10-1"></span>**3.4.2 Regex Include Exclude Filtering**

http Logs Viewer also supports filtering by regex expressions for the most advanced users. Regex is a form of pattern matching used to match values by using wildcards instead of equal values. For more information on the regex syntax refer to [Microsoft .NET Regex syntax.](http://msdn.microsoft.com/en-us/library/az24scfc(v=vs.110).aspx)

Imagine you have the following two requests:

GET /robots.txt HTTP/1.1 GET /favicon.ico HTTP/1.1

<sup>&</sup>lt;sup>2</sup> (Note that the Advanced Filter is only available in the unlocked versions of http Logs Viewer. See sectio[n 5](#page-22-1) – Unlocking. )

**V5.60 11**

To exclude or include the above use the following term (robots.txt|favicon.ico), with the respective *Include Regex*/*Exclude Regex* request filter.

## <span id="page-11-0"></span>**3.5 Highlight**

Another feature of http Logs Viewer is the Highlight feature. With this feature it is possible to color specific log lines for further analysis.

| <b>图 Highlight</b>             |                   |            |  |  |    |  |  |  |
|--------------------------------|-------------------|------------|--|--|----|--|--|--|
| <b>BEZER DO Apply @ Cancel</b> |                   |            |  |  |    |  |  |  |
| Type                           | Column            | Criteria   |  |  |    |  |  |  |
| Include                        | Request           | ncheck     |  |  |    |  |  |  |
| Include                        | Request           | robots.txt |  |  |    |  |  |  |
| Regex                          | <b>IP Address</b> | 192.168.*  |  |  |    |  |  |  |
| Include                        | <b>IP Address</b> | 141.8.     |  |  |    |  |  |  |
| Regex                          | Request           | nverify    |  |  |    |  |  |  |
|                                |                   |            |  |  |    |  |  |  |
|                                |                   |            |  |  |    |  |  |  |
|                                |                   |            |  |  |    |  |  |  |
|                                |                   |            |  |  |    |  |  |  |
|                                |                   |            |  |  |    |  |  |  |
|                                |                   |            |  |  |    |  |  |  |
|                                |                   |            |  |  |    |  |  |  |
|                                |                   |            |  |  |    |  |  |  |
|                                |                   |            |  |  |    |  |  |  |
|                                |                   |            |  |  |    |  |  |  |
|                                |                   |            |  |  |    |  |  |  |
|                                |                   |            |  |  |    |  |  |  |
|                                |                   |            |  |  |    |  |  |  |
|                                |                   |            |  |  |    |  |  |  |
|                                |                   |            |  |  | лł |  |  |  |

**Figure 12 Highlight configuration window**

Highlighting is possible for the Request, IP Address, User-Agent and Referrer columns. Each criteria can be a simple match or using a regex expression. Multiple highlight colors can be used for the same log. It is possible to save the highlight setup for use later on.

For the IP matching you can either specify the first chunk of the IP address eg 192.168., the full IP Address or multiple IP Addresses delimited by comma ','. Eg 192.168.1.2, 192.168.1.3.

For Regex matching please refer t[o Microsoft .NET Regex syntax](http://msdn.microsoft.com/en-us/library/az24scfc(v=vs.110).aspx) for further information on this syntax.

#### <span id="page-11-1"></span>**3.6 Sorting**

Sorting is available from the sort toolbar shown in Figure 13. You can sort on any of the available fields. Simply select the requested field by clicking on the Sort drop down button. Once the desired column has been selected, click on the ASC (ascending) or DSC (descending) buttons to apply the sort.

# Sort Sort - 14

#### **Figure 13 Sort Toolbar**

You can also combine a Filter with the sort functionality. First apply the required filter and the sort the list using any column as the sorting order.

#### <span id="page-12-0"></span>**3.7 Search**

In http Log Viewer you can search for a particular request. The find dialog box (see [Figure 14\)](#page-12-1) can be used to lookup a particular line using one of the criteria found in the table below.

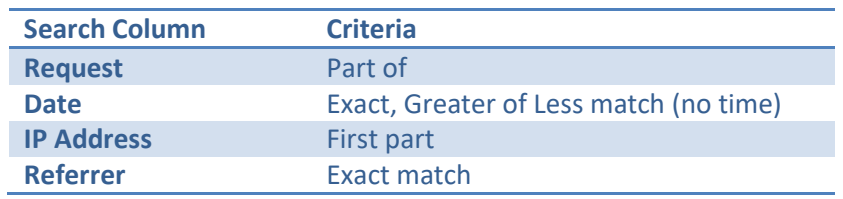

When searching for a request, all requests which contain the criteria (at any position) will be matched. The IP Address on the other hand will be matched from the start. Thus if you need to look for an IP address that ranges from 192.168.12.0 to 192.168.12.255 you will enter 192.168.12. The referrer will need to match exactly (ignoring case).

Once that the criteria has been specified you can click on *Find* to find the first item. Then you can either select *Find All* to find all lines that match the particular criteria entered or *Find Next…* (or press F3) to find the next matching line.

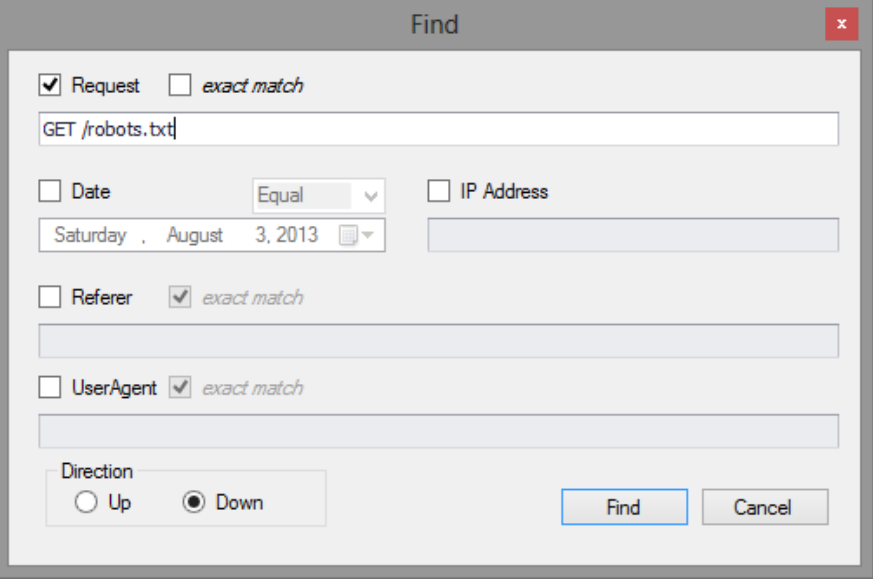

#### <span id="page-12-1"></span>**Figure 14 Find Dialog Box**

Once that some items are selected you can easily export them from http Log Viewer to a number of different formats (see below).

## <span id="page-13-0"></span>**3.8 Export**

The export function can be used to export log lines from **http Log Viewer** to various file formats. This is particularly useful if you need to import the data into another program such as a spreadsheet for further analysis.

You can export the entire list or just the selected items such as after a search (using Find All). The following file formats are supported: Text file (.txt), Comma Separated Value (.csv), HTML file (.html) or Log file (.log).

Exporting is simple just click on *Export List* to export the entire list or *Export Selected* to export just he selected items. Specify the filename and click on save to save the file to disk.

#### <span id="page-13-1"></span>**3.9 Reports**

There are two main kinds of reports: pie/bar charts and maps. These give you a visual representation of the data in the log file. There are two modes for the Reports set from the Preferences section (Reports Scope):

#### **1. Visible List**

Using this mode of operation the report data is generated from what's visible in the list. This means that any active filters will be taken into account. Thus if you want to generate the *Status Codes per Day* report but you want to leave the 4xx errors out of the report first you filter the list to omit 4xx status codes and then you generate the *Status Codes per Day* report which will consist of a bar chart with 404 status codes omitted.

#### **2. All List**

The reports work on the log file in whole and enabled filters don't have any effects on the reports.

For bar/pie charts once the report is generated you can either Print or Export. The export functionality lets you either export to Microsoft Excel Workbook or else to an Adobe PDF document. For maps you can save to a BMP, JPEG, GIF or PNG file.

The available reports, their type and a description on each report are shown in the table below.

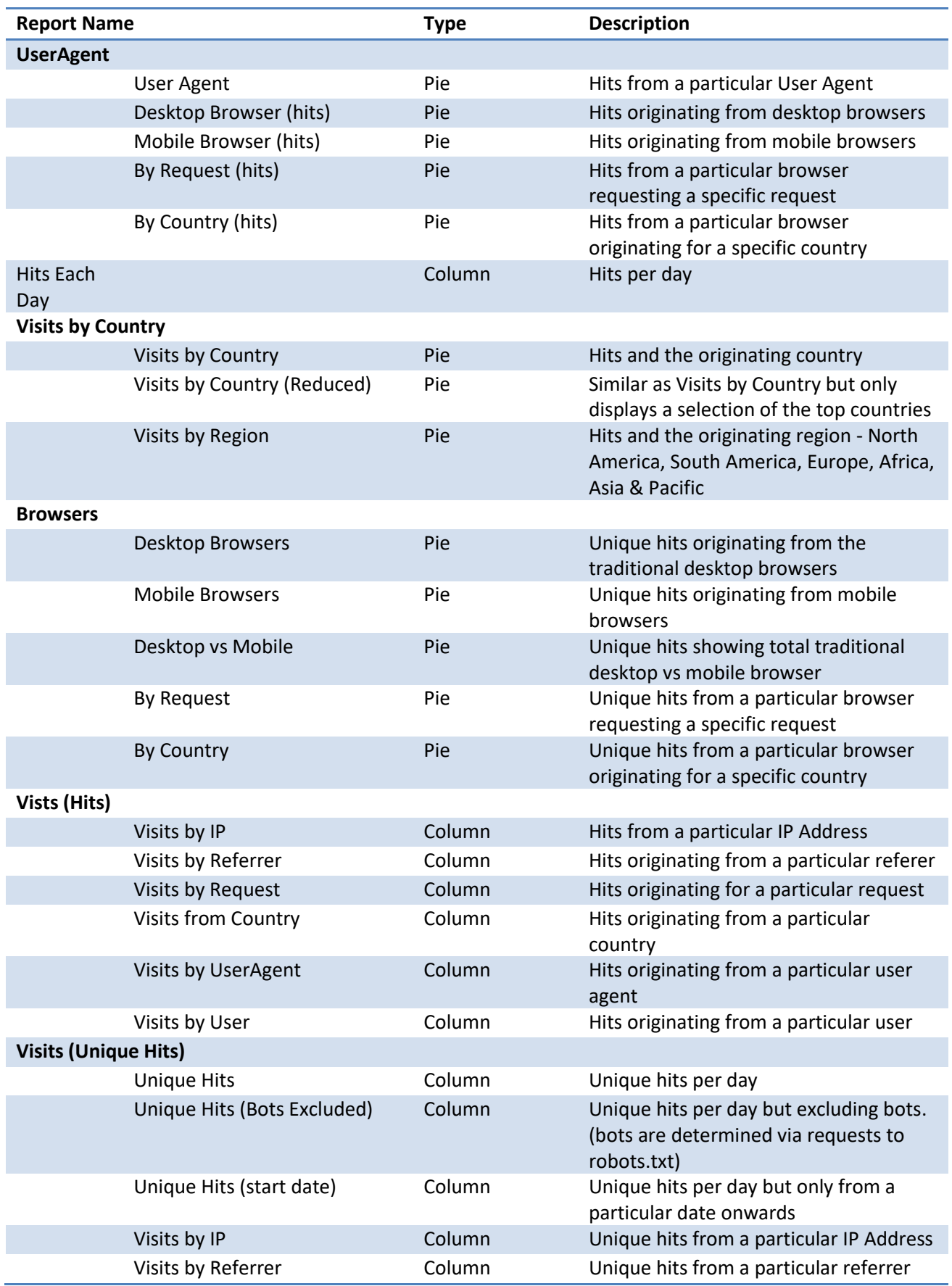

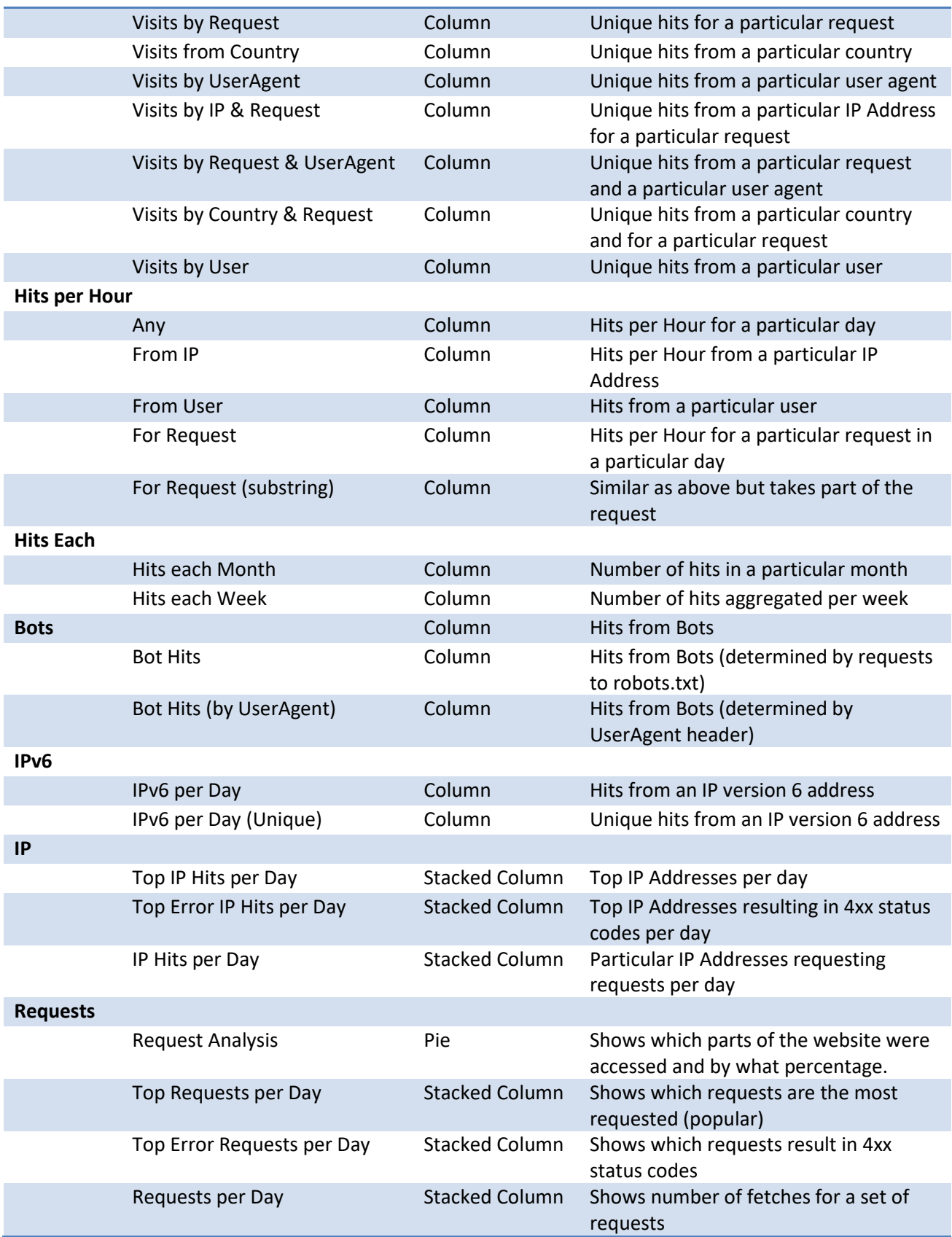

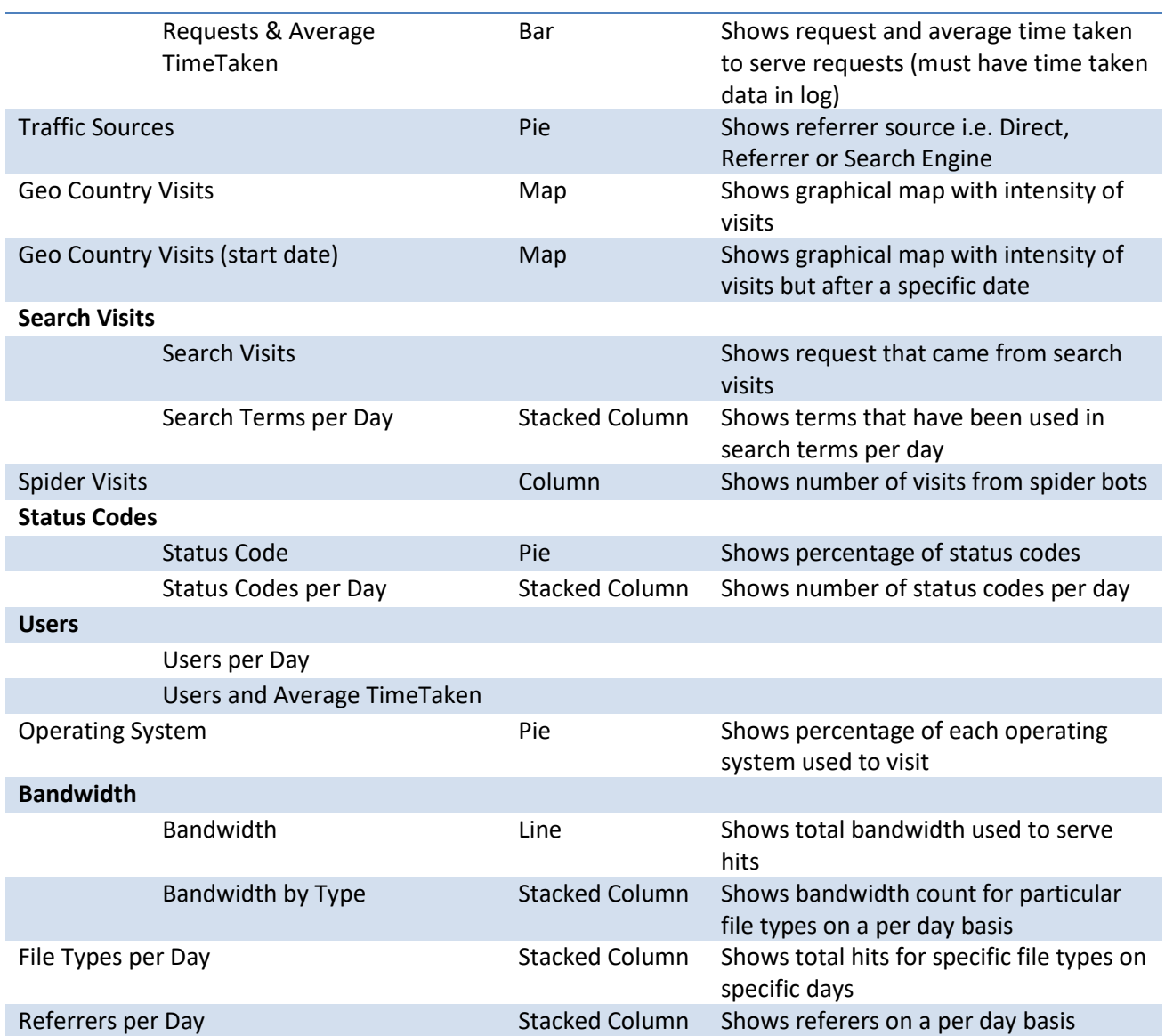

*Note: Most reports are only available with a valid unlock code. (see Unlocking). These reports are disabled (greyed out) in the free version of http Logs Viewer.*

#### **Note:** Hits vs. Unique Hits

The difference between *hits* and *unique hits* is that a hit is a single request to the web server. A web page can consist of multiple hits from the same IP Address over a period of time. On the other hand a unique hit is grouping of hits from an IP Address during that day. Thus if a client request a page using 5 different hits in the same day then they would be counted as only one.

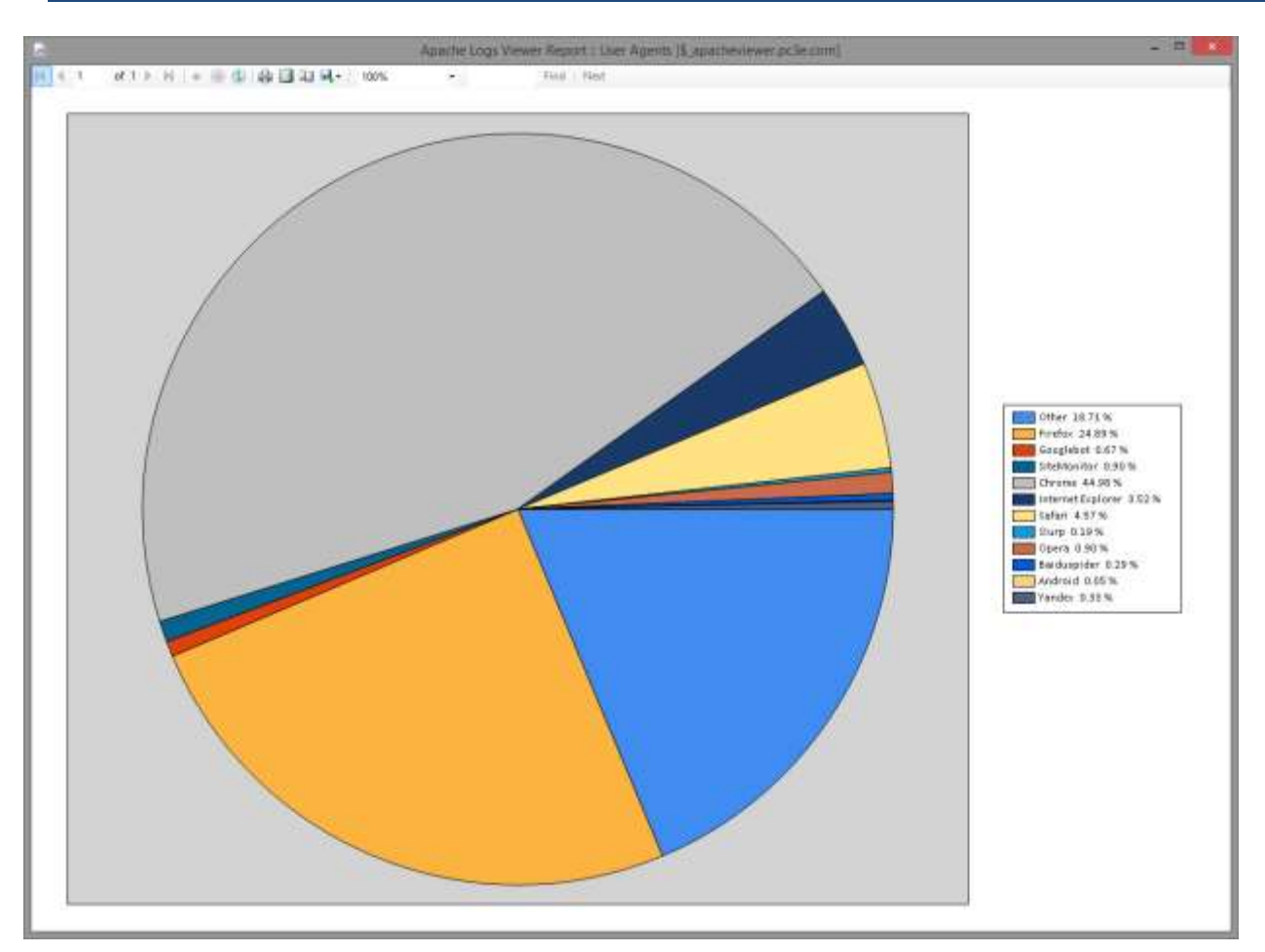

#### **Figure 15 User Agents Report**

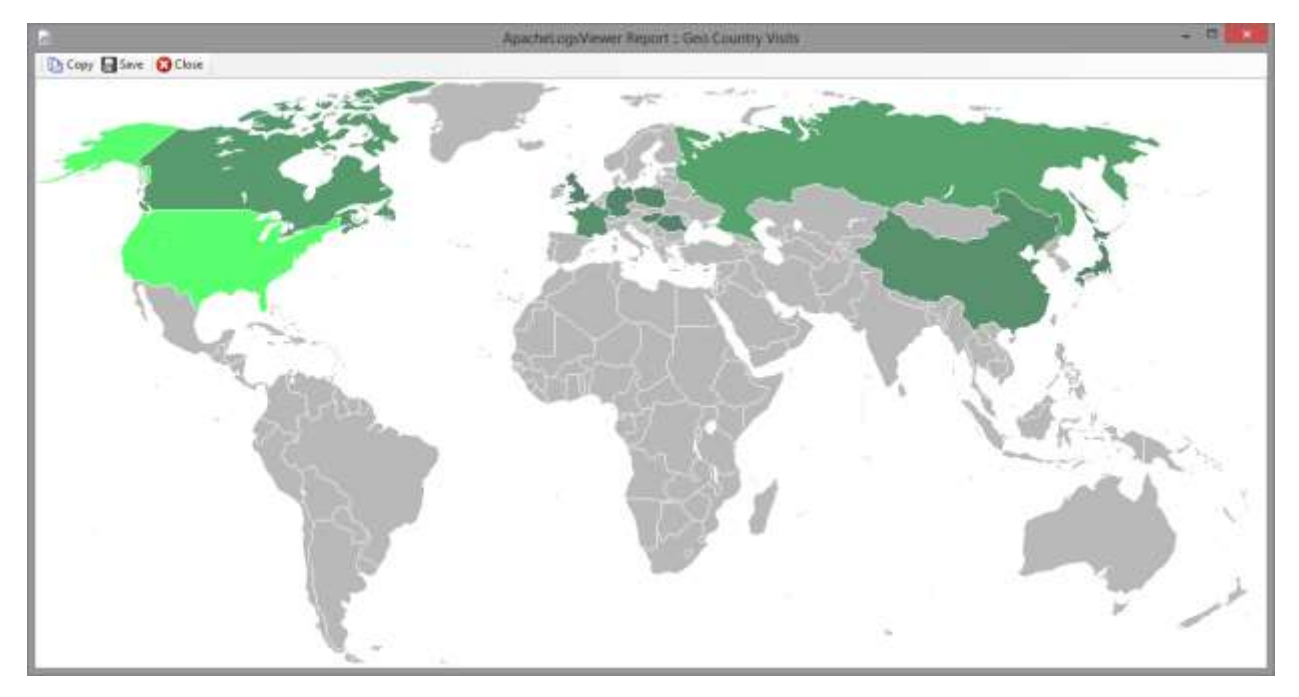

**Figure 16 Geo Country Visits Report**

## <span id="page-18-0"></span>**3.10 Statistics**

Statistics give a numerical representation for number of criteria. Unlike reports statistics work either on the log file as a whole or else on the visible log including any enabled filters (see Preferences section for more info about this).

The statistics available can be found in the table below. Some statistics prompt for a start date when to start counting as can be seen below.

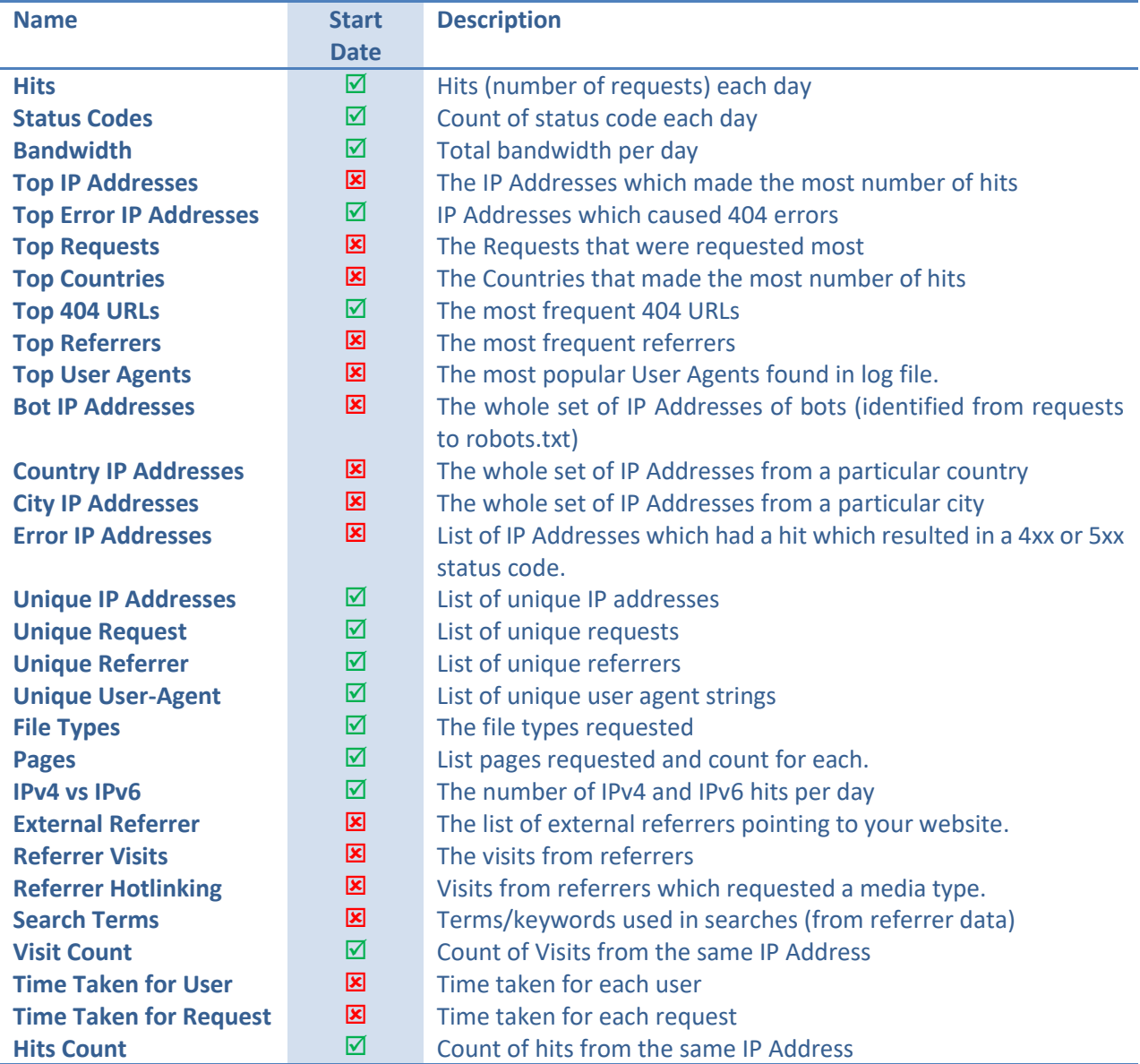

## <span id="page-19-0"></span>**3.11 Node Graph**

http Logs Viewer can draw a node graph of the aggregated visits that are found within a log file. This gives you an indication of the most visited pages as well as the flow. This shows the entry points to available pages as well as the exit routes for visitors who leave your site.

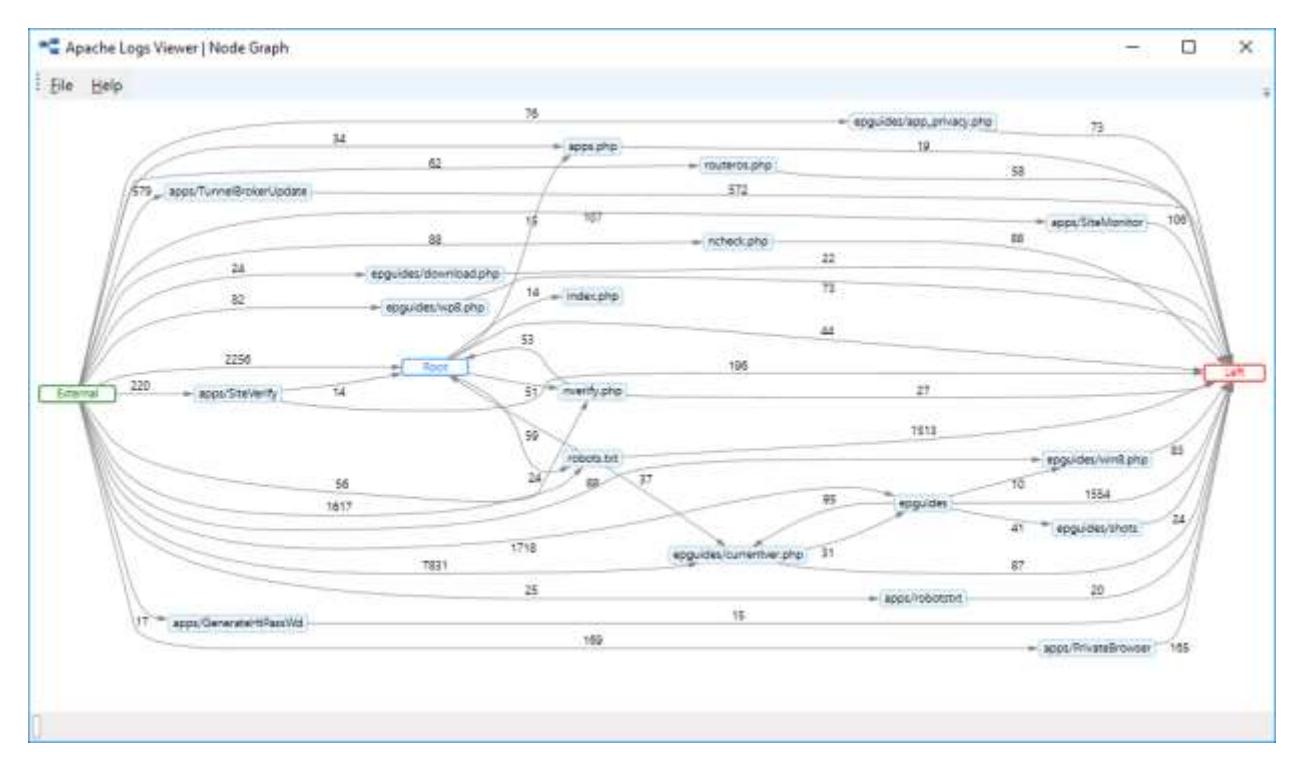

**Figure 17 Node Graph**

To create a node graph, select the option from the Graph menu. It is possible to have the graph drawn either the filtered view or the full list. Typically, you would want to exclude some requests like bots for example, since these skew the results.

The input parameters for the graph are:

- The maximum number of nodes for a particular path, i.e. the deepest to draw. Default value is 20, indicating 20 consecutive page visits.
- The minimum edge count. This would indicate the minimum number of visits to draw an edge. Default value is 10 however this also depends on how many visits you have in the log file.

## <span id="page-19-1"></span>**3.12 Refresh Toolbar**

The refresh toolbar is used to enable or disable the automatic refresh functionality and the automatic scrolling.

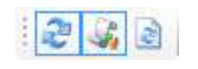

#### **Figure 18 Refresh Toolbar**

These features are particularly useful when the log file is being updated and analyzed in real time. The third button forces ALV to refresh the log, similar to pressing F5.

## <span id="page-20-0"></span>**3.13 Command Line Arguments**

The following command line arguments can be used when calling Apache Logs Viewer:

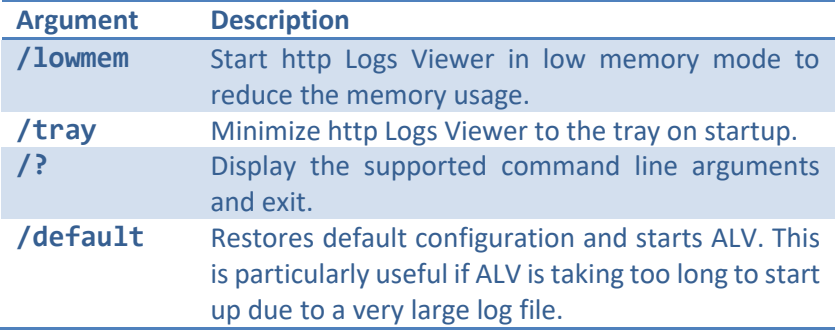

#### **4. Preferences**

<span id="page-21-0"></span>You can change some of http Logs Viewer settings from the Preferences Dialog Page. This dialog is accessible from Edit…Preferences.

#### General

*Auto Monitor on startup* – Tick if you want ALV to start monitoring files when ALV is opened.

*Truncate Large Logs* – Tick if you want to read only the last part of the log file. The size is specified in KB in the adjacent box.

*Enable Auto Refresh –* Tick to enable refreshing of the list automatically when new lines are added (for realtime viewing)

*Scroll to the last entry on refresh* – Tick if you want to scroll to the last entry when the log file is refreshed. You can also set the refresh timeout in the textbox beneath.

#### Reports

Reports Scope – Change the scope you want to be used for your reports. The scope can be on the whole list (no filters) or else it can be on the visible list (ie taking into consideration any enabled filters.)

#### Statistics

*Statistics Top Number* – Set the value which will be used when optioning the top statistics. The default value is 10.

*Statistics Scope* – Change the scope you want to be used in your statistics. The scope can be on the whole list (no filters) or else it can take into consideration any enabled filters.

#### Colors

HTTP Status Code Colors - Set the colors for each different status code.

Error Log Codes - Set the colors for the different error codes in the error log.

#### Columns

Select the columns that you want to display for each log.

*Show Custom Columns* enables the addition of columns which are not known or identified by http Logs Viewer. Such columns start with C: and are followed by what's found in the LogFormat.

#### Geolocation

In this section you can select the type of Geolocation to utilize. http Logs Viewer can show both the country and the city. To enable the city it's important that the city database is downloaded using the built in DB Updater.

See section [7](#page-23-0) for any help on troubleshooting issues with http Logs Viewer settings.

#### <span id="page-22-0"></span>**4.1 IP Database**

http Logs Viewer has a built-in database to convert IP Addresses to countries or even cities. The databases can be updated using the DB Update utility.

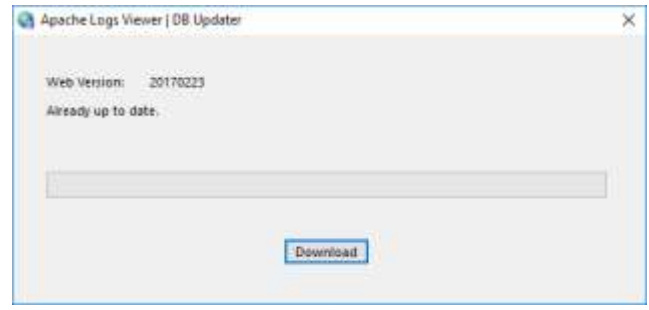

**Figure 19 IP to Country/City Database Update utility**

The application is only shipped with a default country database. It is recommended to update this database to the latest version for the most accurate results. Periodically such databases are also updated.

Note: http Logs Viewer main application needs to be closed for the update operation to be done. Please close all http Logs Viewer windows prior starting the Download and update process. Databases take around 55MB in size.

## <span id="page-22-1"></span>**5. Unlocking**

**http Log Viewer** has some features (some reports and statistics) which are disabled by default. To enable such features, you require a unique unlock code. Please note that you can still use http Log Viewer without an unlock code. **http Logs Viewer** is free and will remain free.

An unlock code can be obtained by purchasing an unlock code. Please follow the links either in the http Logs Viewer window or this link [http://www.apacheviewer.com/purchase.php.](http://www.apacheviewer.com/purchase.php) All payments will be used to continue maintaining http Logs Viewer.

Once the payment has been received a unique unlock code will be emailed to you which will be valid for any future updates to the version. You can enter the unlock code from the Help menu.

## <span id="page-22-2"></span>**6. Support**

If you have any queries or suggestions for **http Logs Viewer** please leave your feedback on [http://www.apacheviewer.com/contactus.php.](http://www.apacheviewer.com/contactus.php) All your suggestions / queries are welcome.

Similarly, if your log format is not supported by **http Logs Viewer**, let us know and we will try to add it. For Apache logs you should submit the LogFormat directive of the Apache configuration file, and ideally a sample log file.

# <span id="page-23-0"></span>**7. Troubleshooting**

To reset the settings run the ResetSettings.exe application from the installation folder. This will reset the **http Logs Viewer** configuration to default.

http Logs Viewer always saves a backup copy of your settings in case they get lost or corrupted. This file is saved in %appdata%\apachelogsview

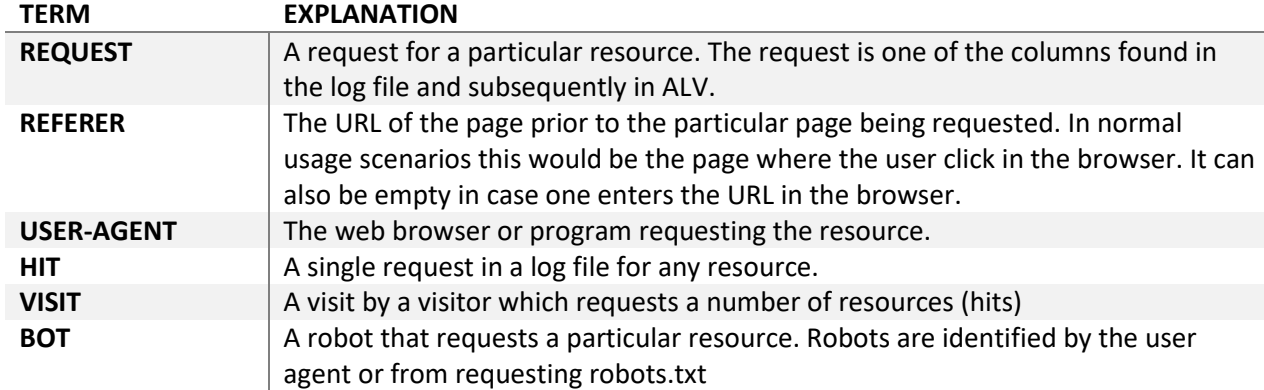

# <span id="page-23-1"></span>**8. Terms used in this document**

Information in this document is subject to change without notice.

No part of this document may be reproduced and transmitted in any form or by any means, electronic or mechanical, for any purpose, without the express written permission of iannet.

Apache®, Apache HTTP Server, and the Apache feather logo are either registered trademarks or trademarks of the [Apache Software Foundation](http://www.apache.org/) in the United States and/or other countries.

http Logs Viewer was developed by iannet

This product includes GeoLite data created by MaxMind, available from http://www.maxmind.com

http Logs Viewer is copyright of iannet. © 2006-2020 iannet.eu. All rights reserved.